# **E-Mail auf dem Desktop**

Auf Ihrem Desktop-PC oder Notebook haben Sie die Möglichkeit, die E-Mails Ihrer Hochschul-E-Mail Adresse mit einem E-Mail-Client wie Mozilla Thunderbird oder Microsoft Outlook abzurufen. Dies hat einige Vorteile, etwa dass Ihre E-Mails auch verfügbar sind, wenn Sie gerade keine Internetverbindung haben, oder dass die Suche in Ihrem Postfach etwas schneller ist. Im folgenden finden Sie Konfigurationsbeispiele für die verbreitetsten E-Mail-Clients.

Falls Sie keinen E-Mail Client verwenden möchten, steht Ihnen natürlich auch unser [Webmail-Zugang](https://webmail.hs-fulda.de) zur Verfügung.

- [Mozilla Thunderbird](#page--1-0)
- [Microsoft Outlook](#page--1-0)
- [Windows 10 Mail](#page--1-0)
- [MacOS](#page--1-0)

## **Thunderbird installieren**

Falls noch nicht geschehen, laden Sie Mozilla Thunderbird herunter und installieren Sie diesen. Die aktuelle Version von Mozilla Thunderbird erhalten Sie [hier](https://www.mozilla.org/de/thunderbird/).

#### **E-Mail Konto einrichten**

Wenn Sie Thunderbird bereits nutzen klicken Sie auf den fettgedruckten Namen eines ihrer Konten und wählen Sie dann auf der rechten Seite unter **Neues Konto erstellen: E-Mail** aus. Alternativ wählen Sie im Menü **Datei - Neu - Existierende Mailadresse**.

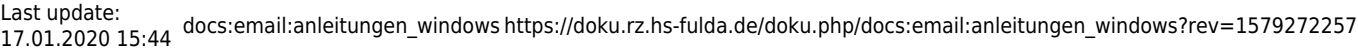

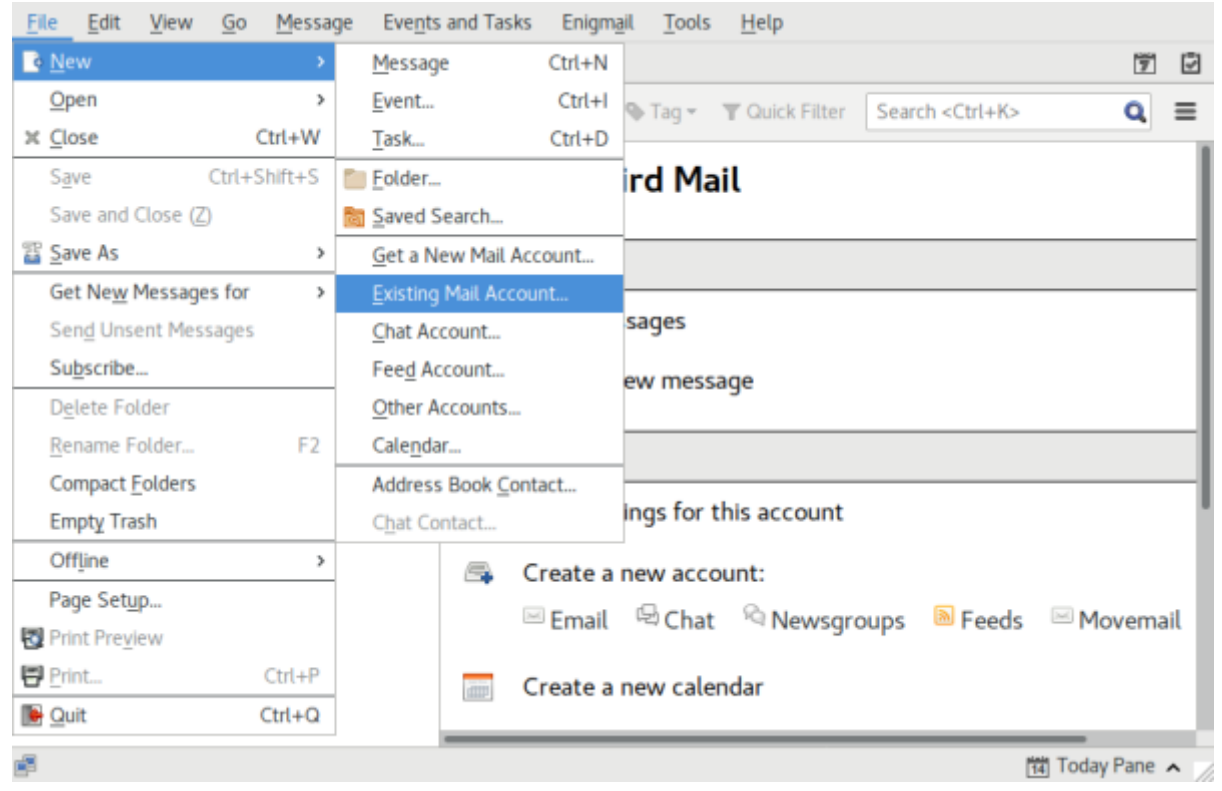

Tragen Sie in das nun sichtbare Fenster Ihren Namen, Ihre Hochschul-E-Mail-Adresse und Ihr Passwort ein. Es handelt sich um das Passwort zu Ihrer fd-Nummer. Klicken Sie anschließend auf **Weiter**.

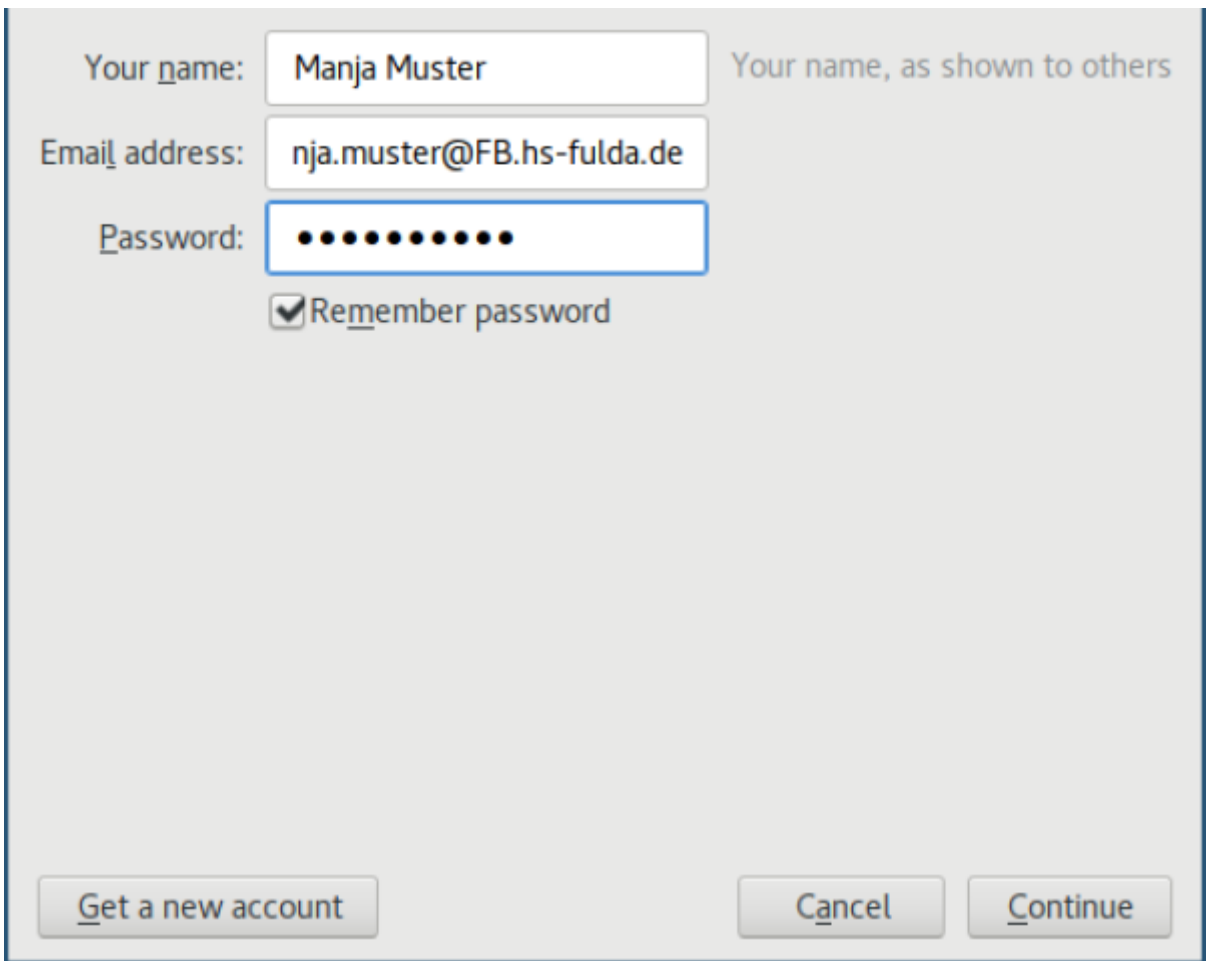

Überprüfen Sie im folgenden Fenster ob Thunderbird die Einstellungen korrekt erkannt hat und korrigieren Sie diese, falls nötig.

Wählen Sie als Posteingangsserver **IMAP**, die Server-Adresse **mail.hs-fulda.de**, den Port **993**, den Verschlüsselungstyp **SSL/TLS** und die Authentifizierung mittels **Normal password**. Das Passwort und die E-Mails werden durch die Verwendung von SSL/TLS verschlüsselt übertragen.

Wählen Sie als Postausgangsserver **SMTP**, die Server-Adresse **smtp.hs-fulda.de**, den Port **587**, den Verschlüsselungstyp **STARTTLS** und die Authentifizierung mittels **Normal password**. Auch hier werden sowohl Passwort als auch E-Mails durch die Einstellung STARTTLS verschlüsselt übertragen.

Als Benutzername tragen Sie Ihre **fd-Nummer** ein.

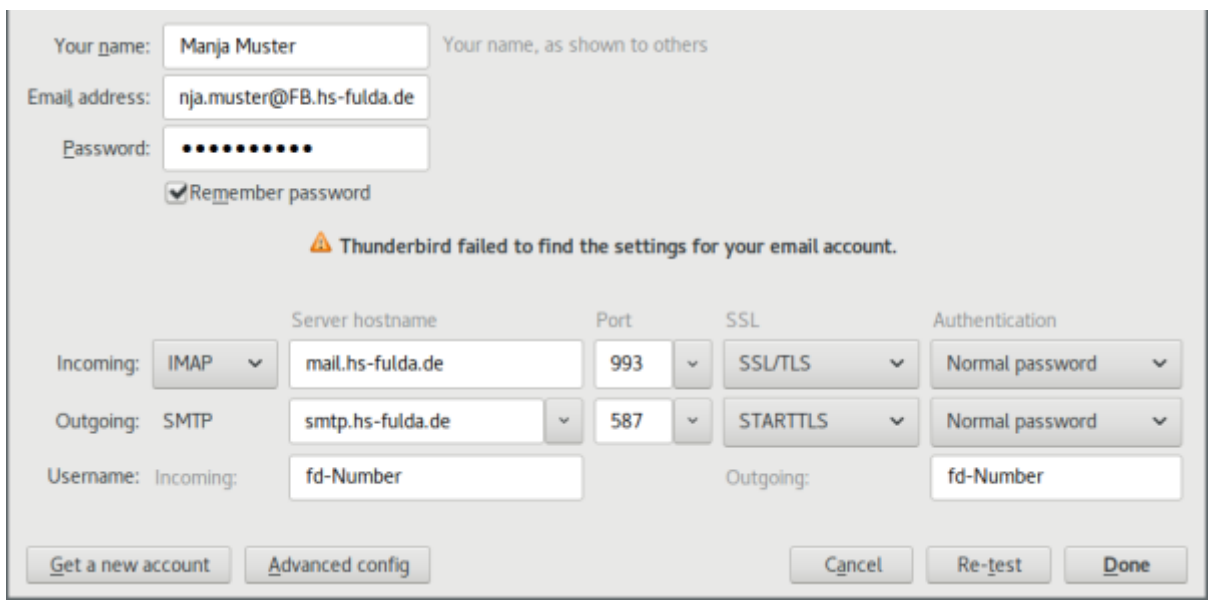

Sobald Sie die Konfiguration abschließen wird das E-Mail Konto in Thunderbird angezeigt und kann verwendet werden.

#### **Microsoft Outlook installieren**

Falls noch nicht geschehen, laden Sie Microsoft Outlook herunter und installieren Sie es.

#### **E-Mail Konto einrichten**

Last update: 17.01.2020 15:44 docs:email:anleitungen\_windows https://doku.rz.hs-fulda.de/doku.php/docs:email:anleitungen\_windows?rev=1579272257

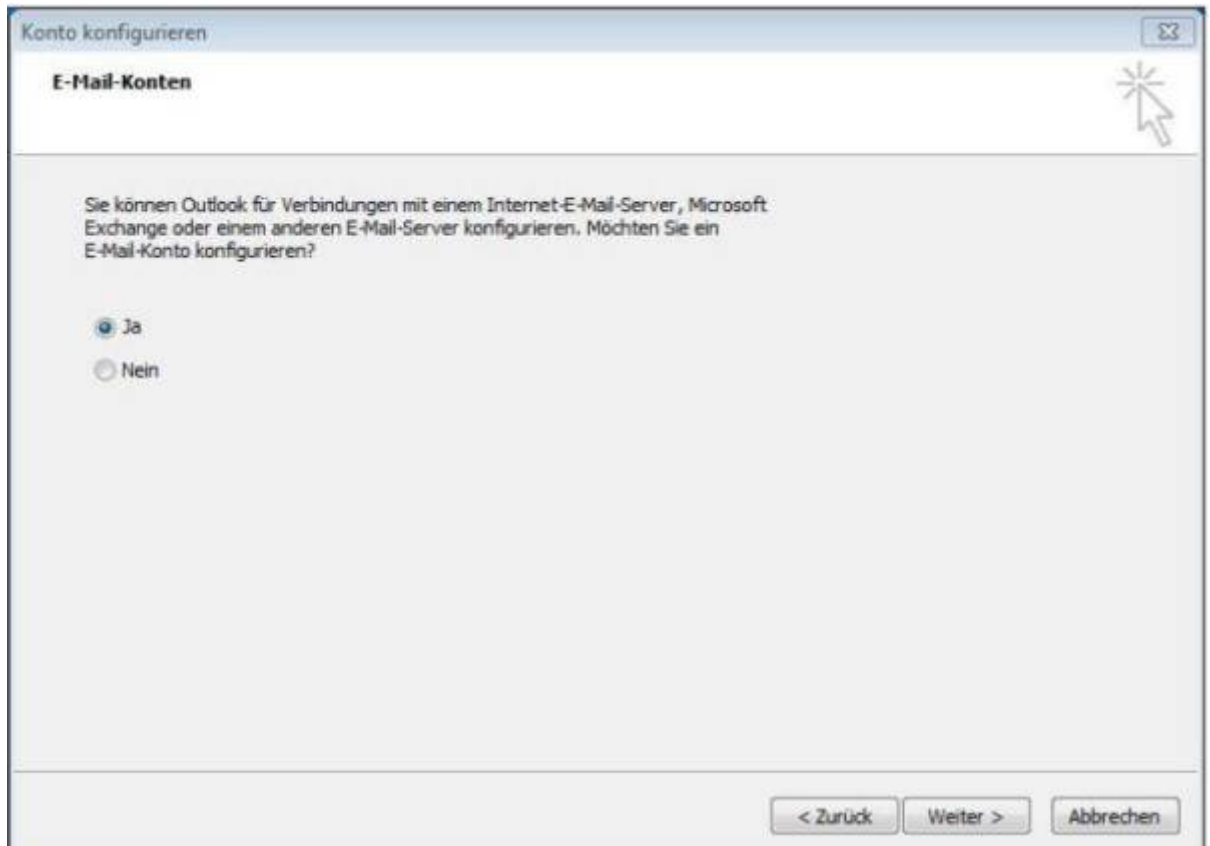

Wählen Sie Ja und klicken Sie auf **Weiter**

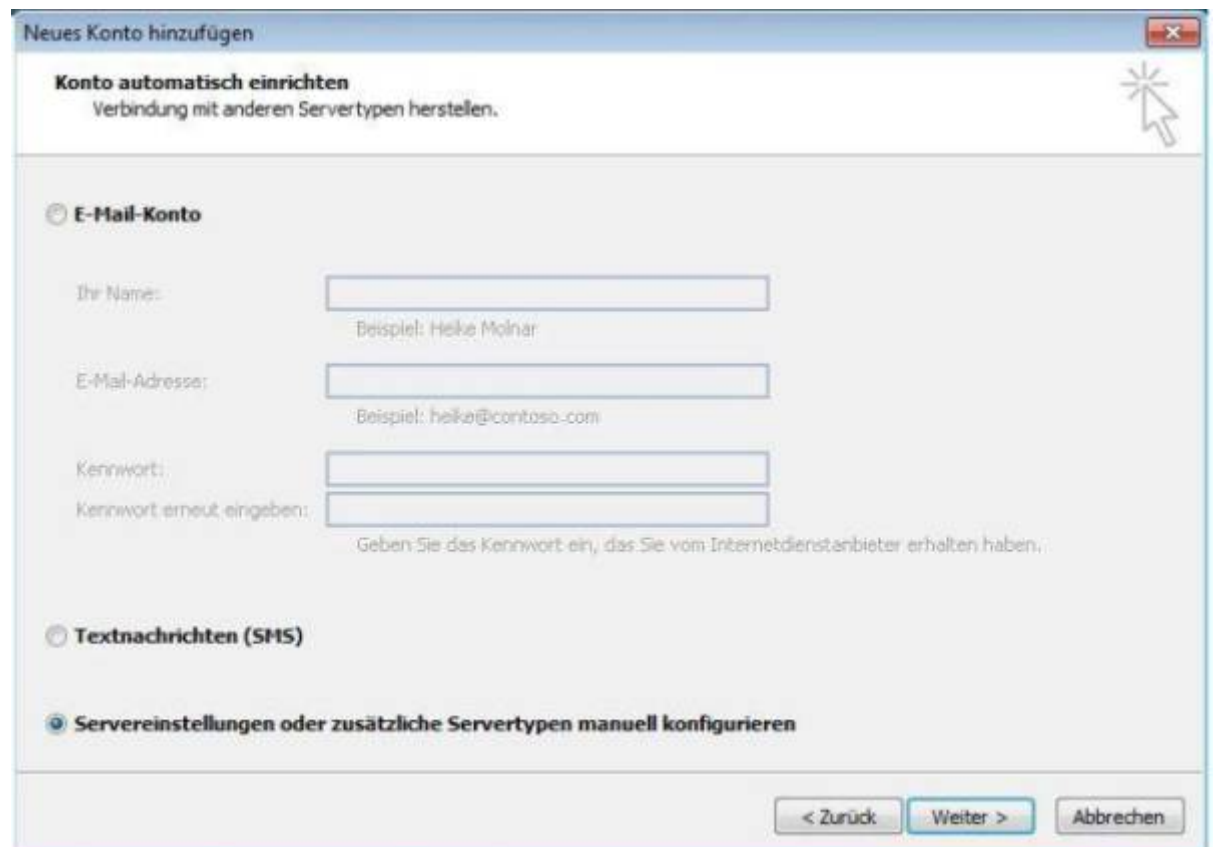

Wählen Sie **Servereinstellungen … manuell konfigurieren** und **Weiter**

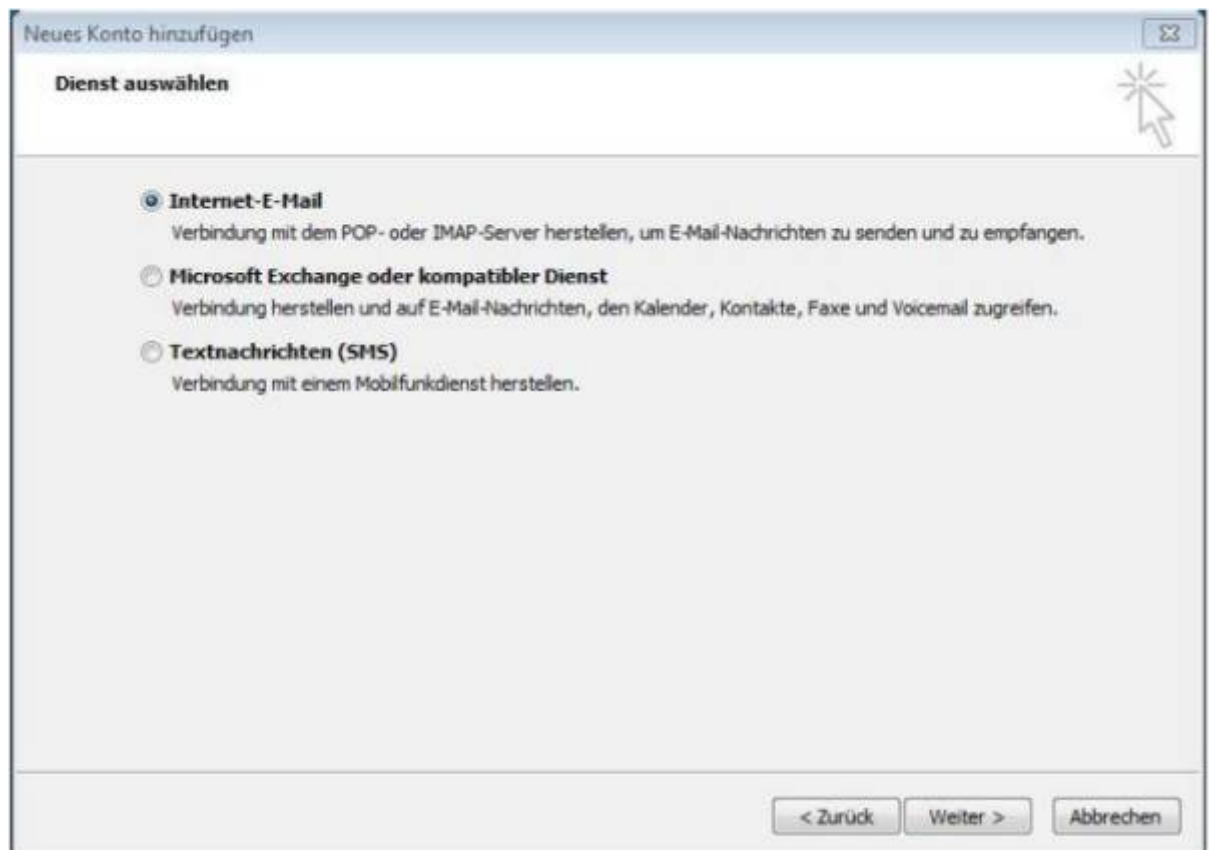

#### Wählen Sie **Internet-E-Mail** und **Weiter**

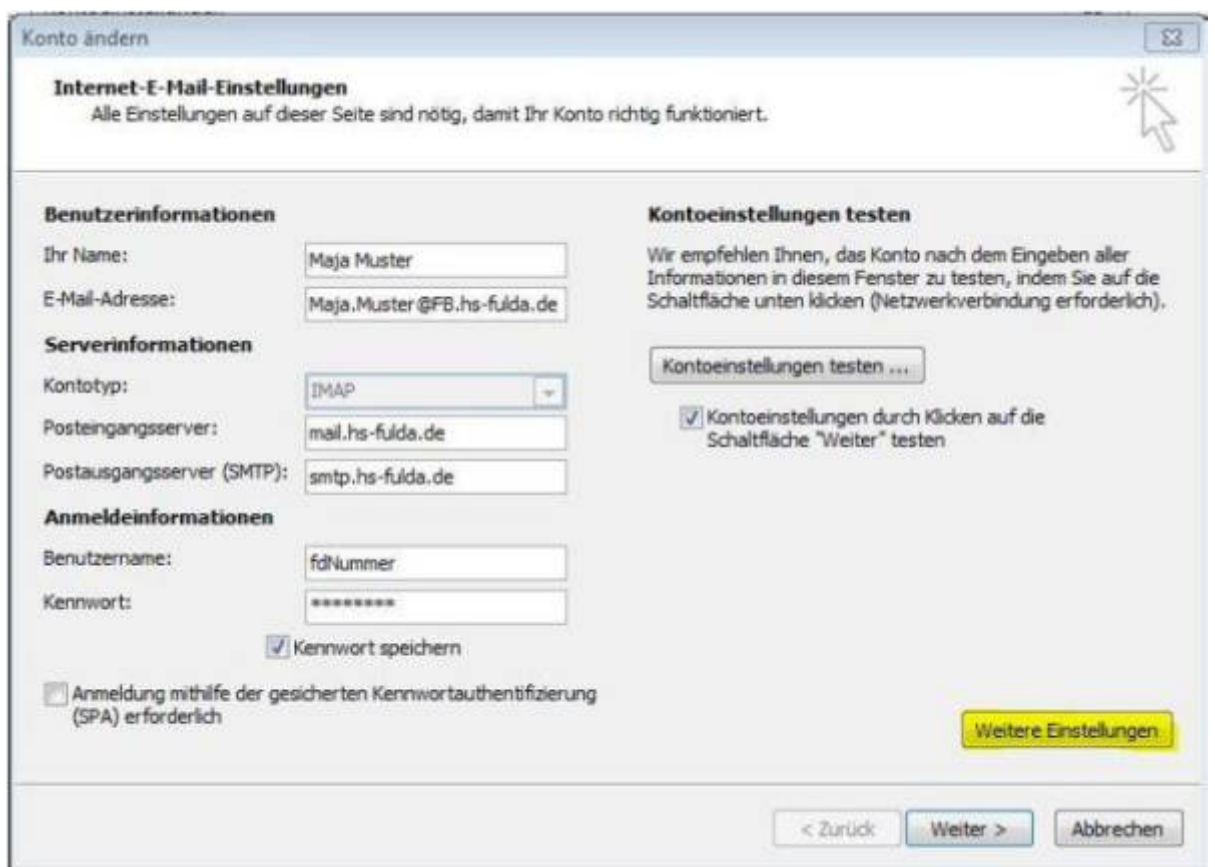

Füllen Sie bitte alle Felder mit Ihrem **Namen**, Ihrer **Hochschulmailadresse**, Ihrer **fdNummer** und Ihrem **Novell-Passwort**. Der Posteingangsserver ist: **mail.hs-fulda.de** und der Postausgangsserver heißt **smtp.hs-fulda.de** Dann klicken Sie bitte auf **Weitere Einstellungen**

Last update: 17.01.2020 15:44 docs:email:anleitungen\_windows https://doku.rz.hs-fulda.de/doku.php/docs:email:anleitungen\_windows?rev=1579272257

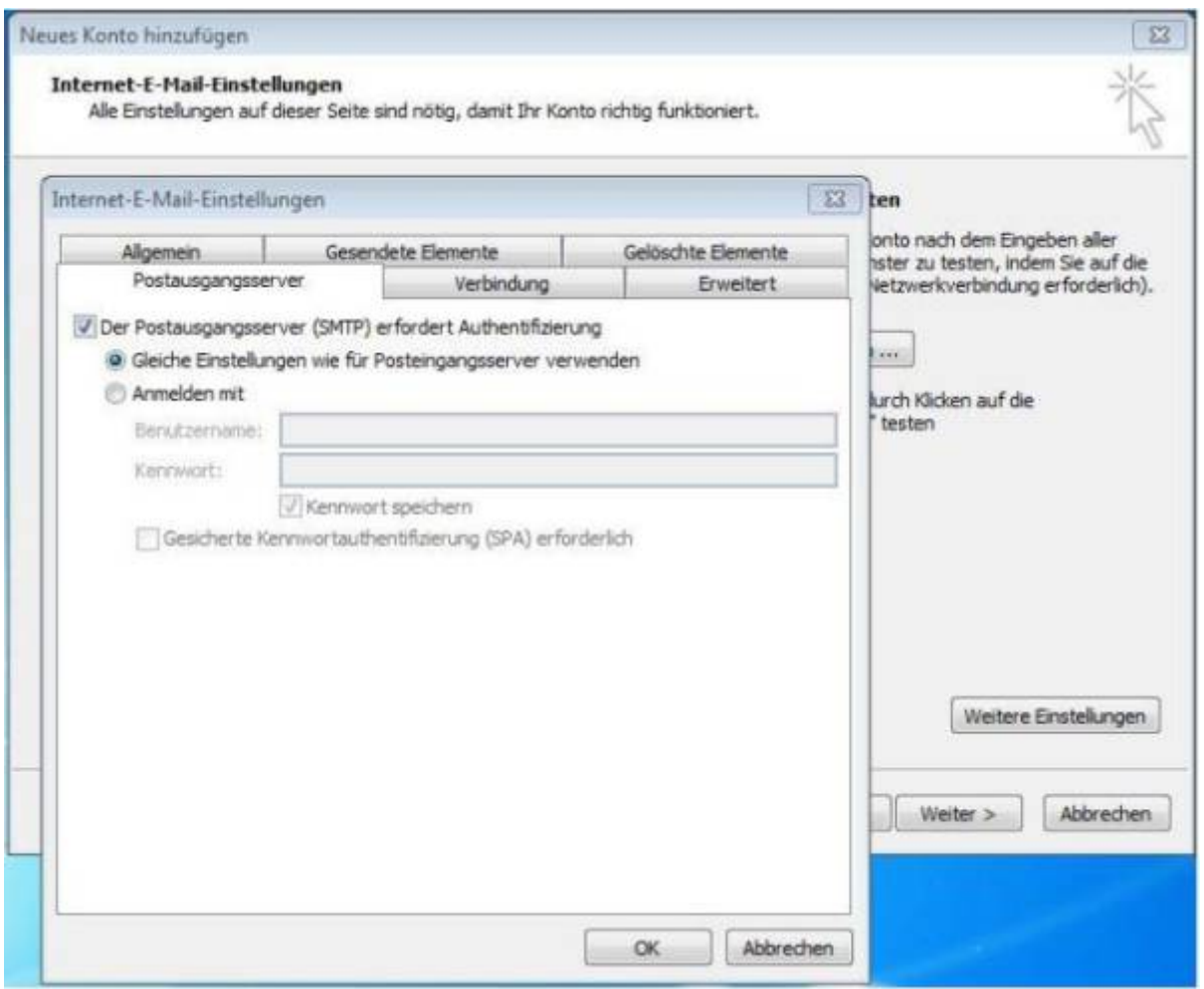

Setzen Sie ein Häkchen vor **Der Postausgangsserver (SMTP) erfordert Authentifizierung** und wählen Sie **Gleiche Einstellungen wie für Posteingangsserver verwenden**

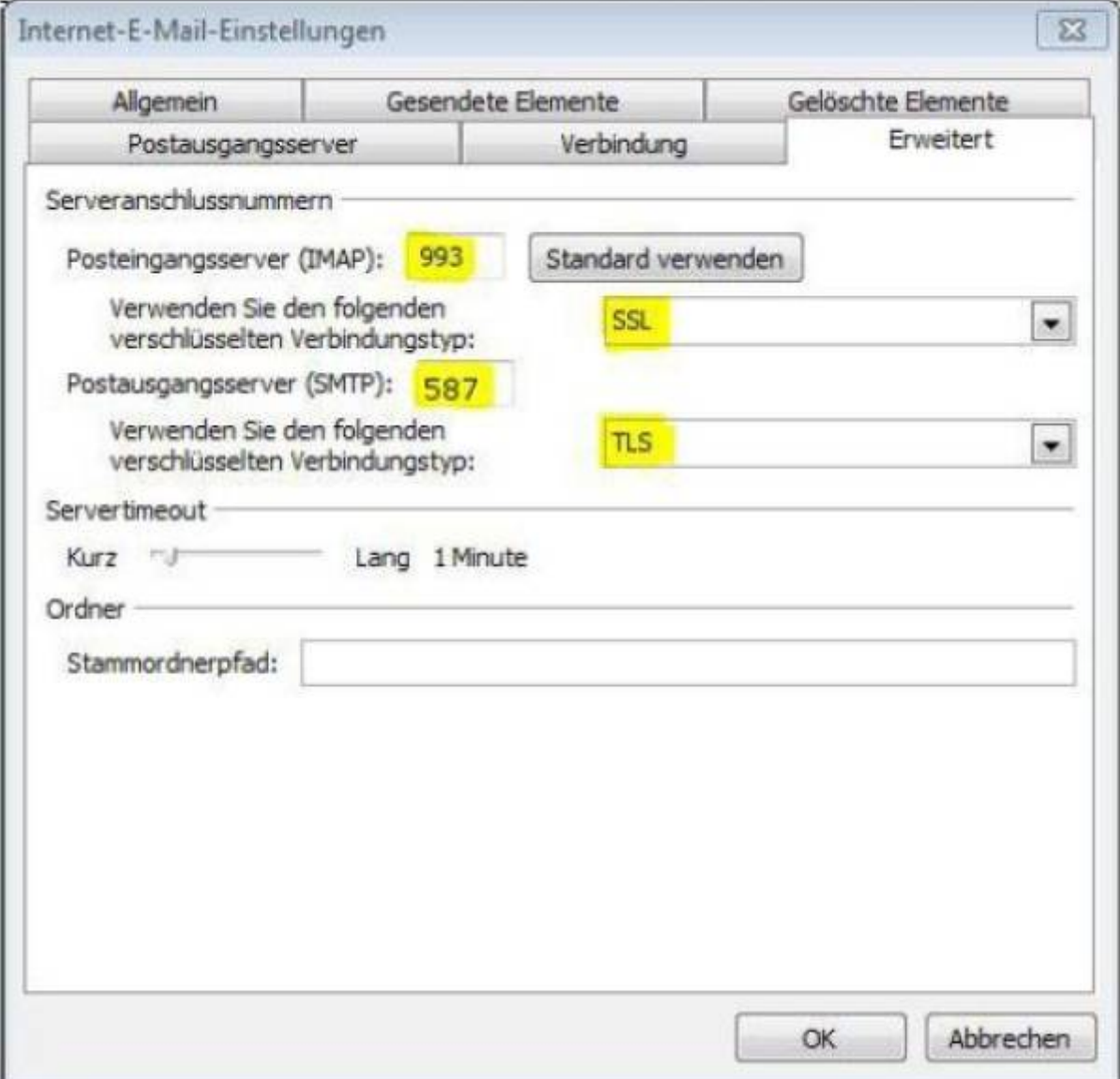

Tragen Sie für den Posteingangsserver (IMAP) die Serveranschlussnummer **993** ein und wählen Sie als verschlüsselten Verbindungstyp **SSL** aus.

Tragen Sie für den Postausgangsserver (SMTP) die Serveranschlussnummer **587** ein und wählen Sie als verschlüsselten Verbindungstyp **TLS** aus.

Klicken Sie auf **OK**, das kleine Fenster schließt sich.

Klicken Sie dann auf **Weiter**. Outlook überprüft die Einstellungen automatisch. Wenn der Test erfolgreich verlaufen ist, **Schließen** Sie das Testfenster und klicken Sie auf **Fertigstellen**

Wenn Sie das Betriebssystem Windows 10 benutzten haben Sie die Möglichkeit das Standard-Mail-Programm des Betriebssystems zu nutzen. Sie finden es indem Sie in Ihrem Startmenü "Mail" eingeben.

#### **Erstmalige Einrichtung**

Sollten Sie das Programm zum ersten Mal nutzen finden Sie folgendes Fenster vor

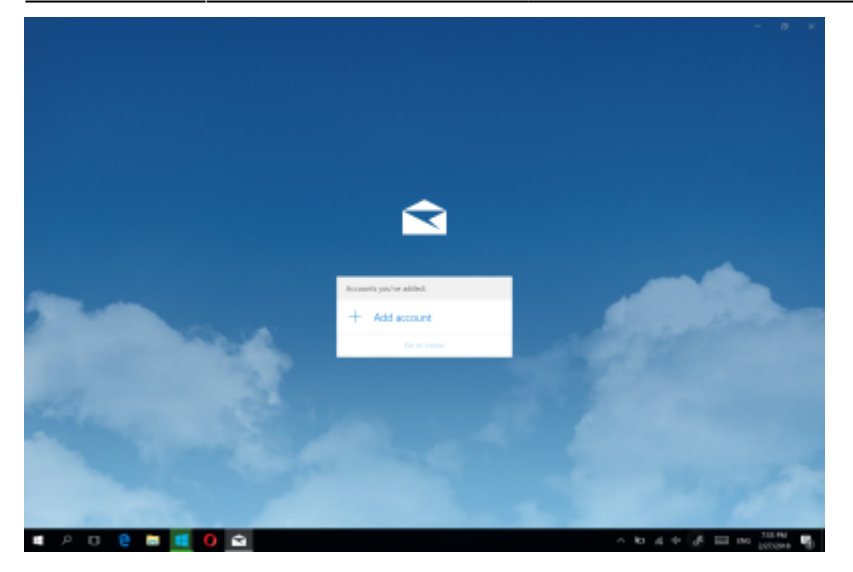

Fahren Sie fort mit "Add Account":

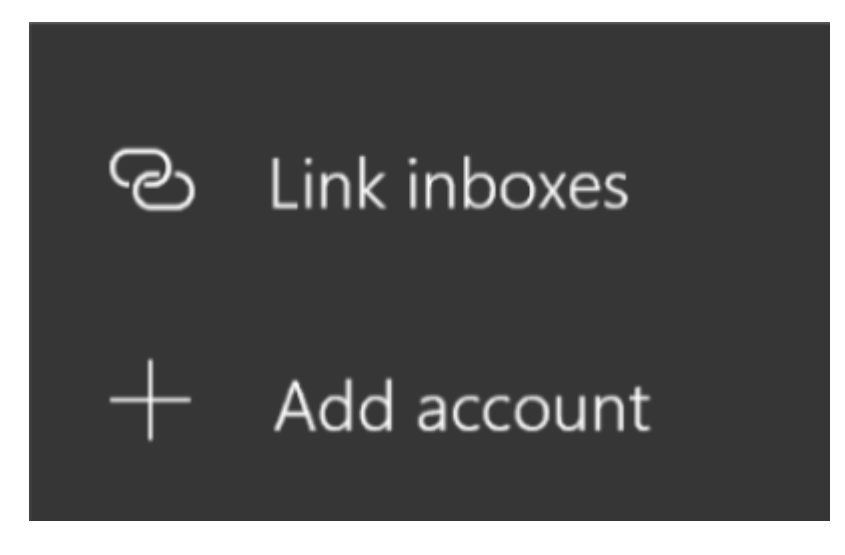

Wählen Sie nun "Advanced Setup".

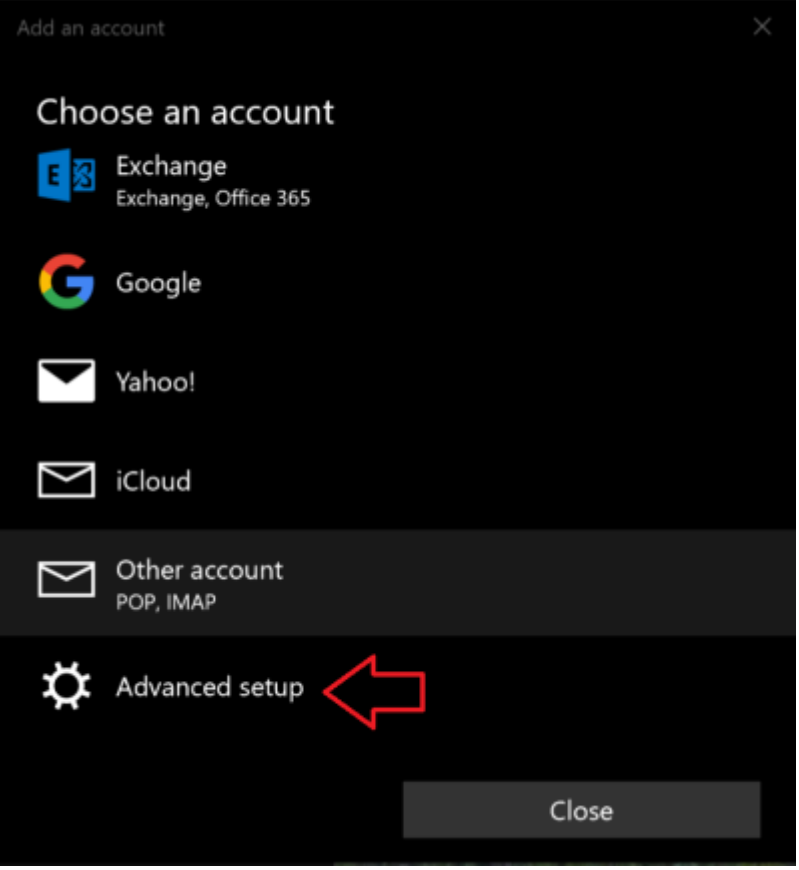

Wählen Sie anschließend "Internet email" aus.

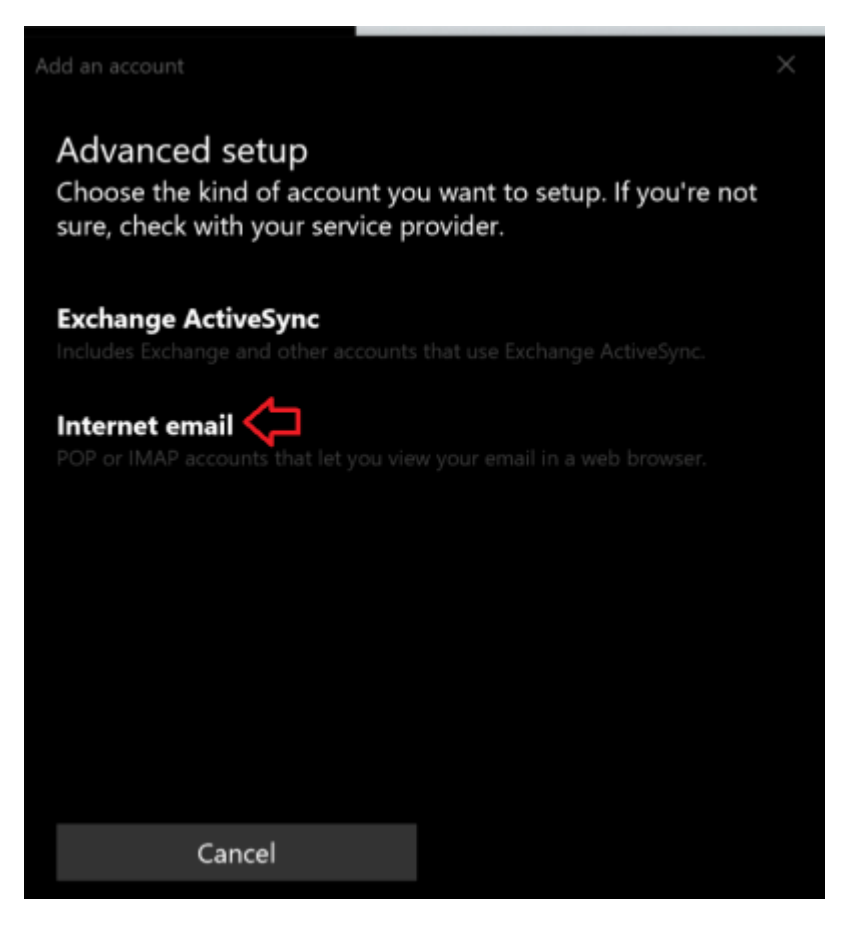

Tragen Sie nun Ihre Daten wie folgt ein. Achten Sie darauf bei Account type IMAP4 auszuwählen.

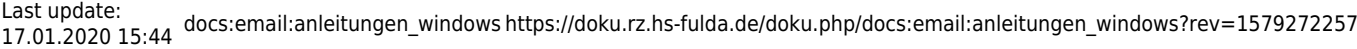

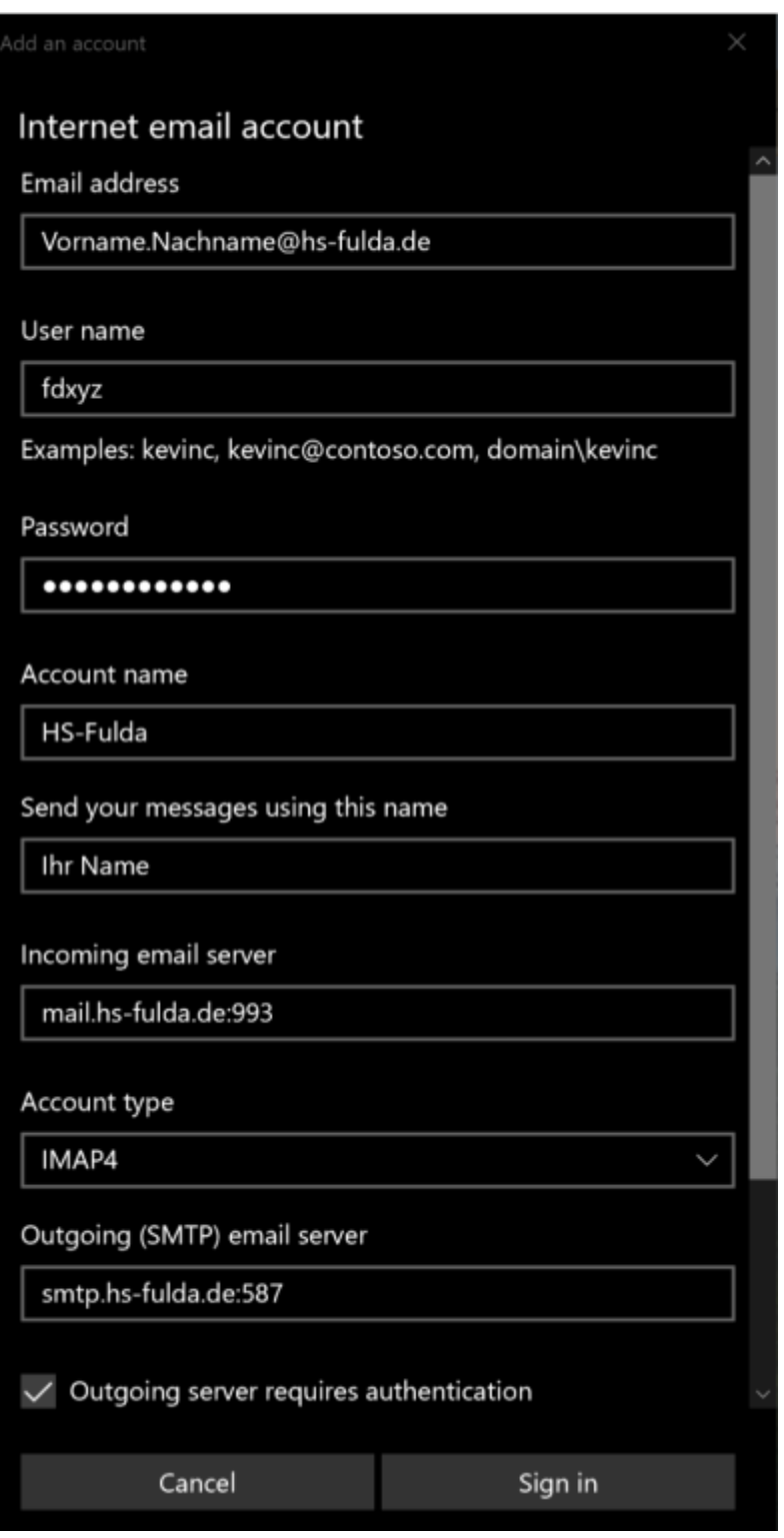

Bestätigen Sie anschließend. Ihr Postfach ist nun eingerichtet.

# **Zusätzlichen Account hinzufügen**

Sollten Sie das Programm bereits nutzen gehen Sie wie folgt vor.

Öffnen Sie die Einstellungen im linken unteren Bereich des Fensters.

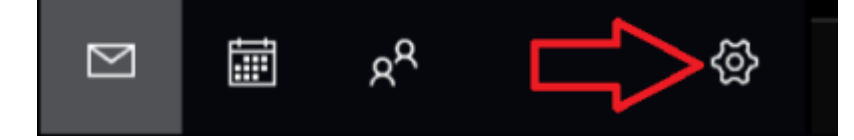

Wählen Sie nun im rechten Bereich des Fensters das Menü "Manage Account".

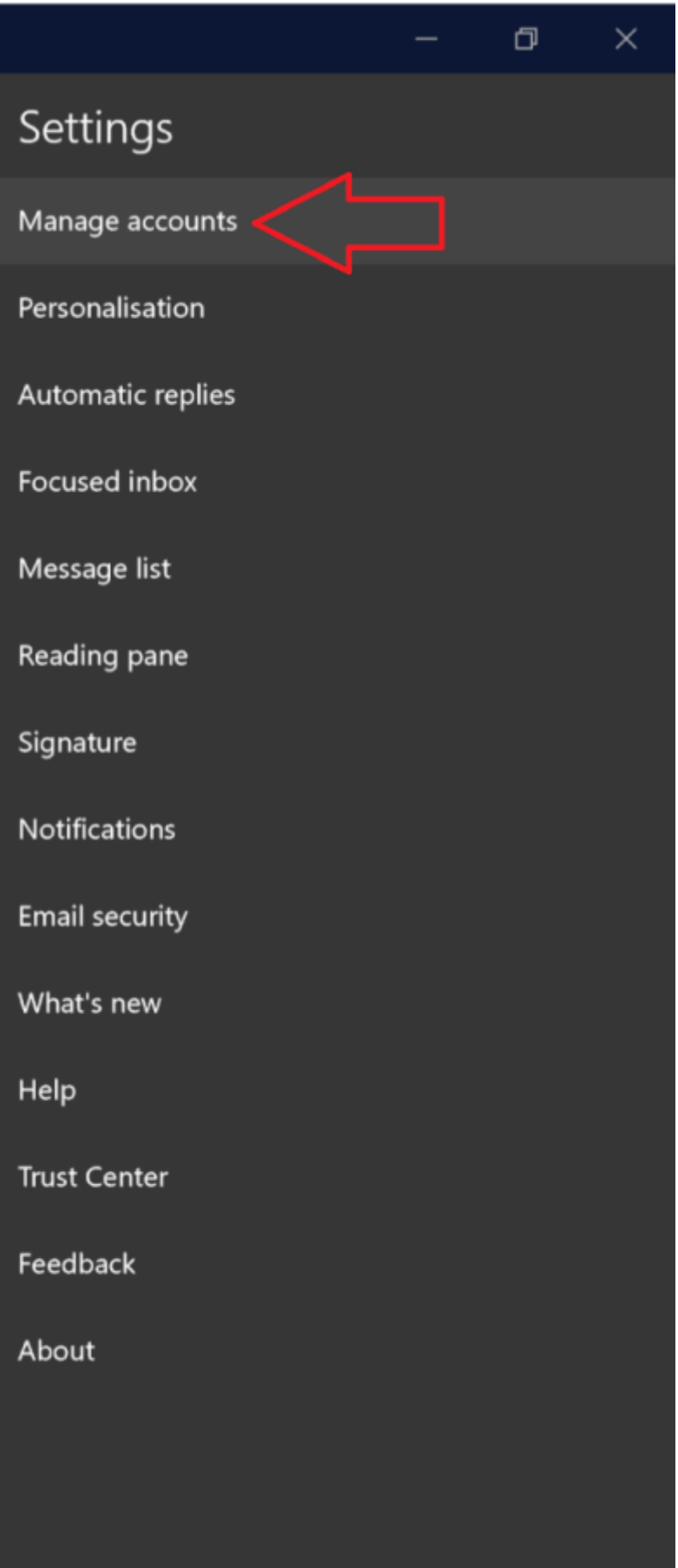

Dort finden Sie nun Ihre bereits vorhandenen E-Mail-Konten. Wählen Sie nun "Add account".

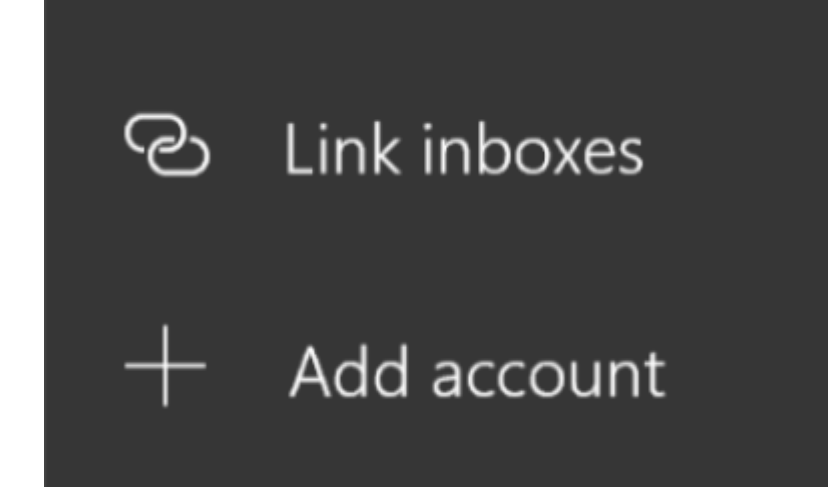

Wählen Sie nun "Advanced Setup".

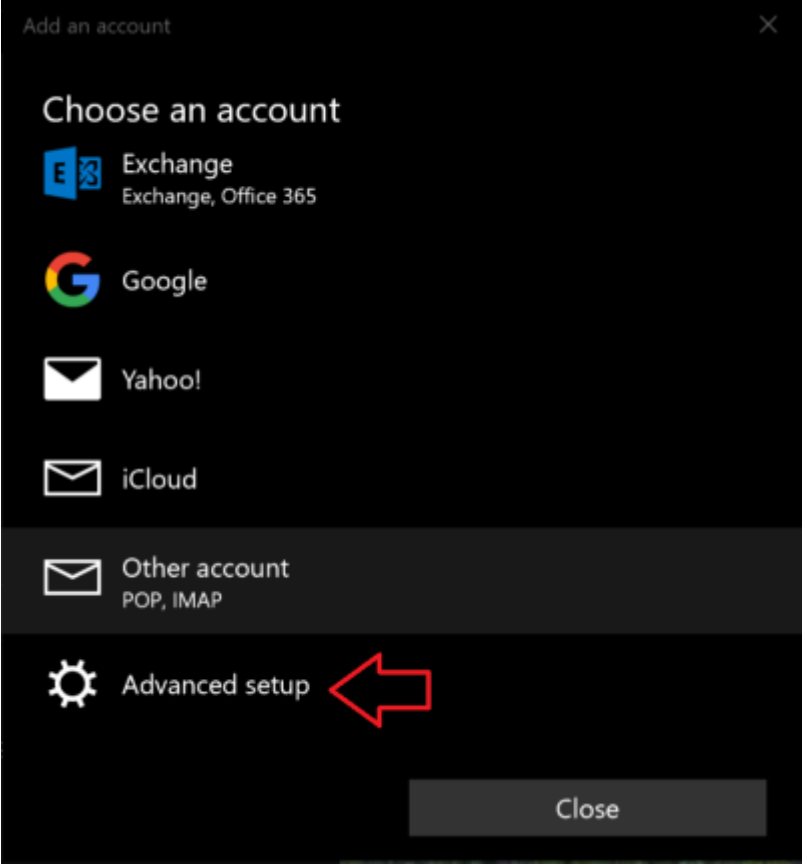

Wählen Sie anschließend "Internet email" aus.

# Last update: 17.01.2020 15:44 docs:email:anleitungen\_windows https://doku.rz.hs-fulda.de/doku.php/docs:email:anleitungen\_windows?rev=1579272257

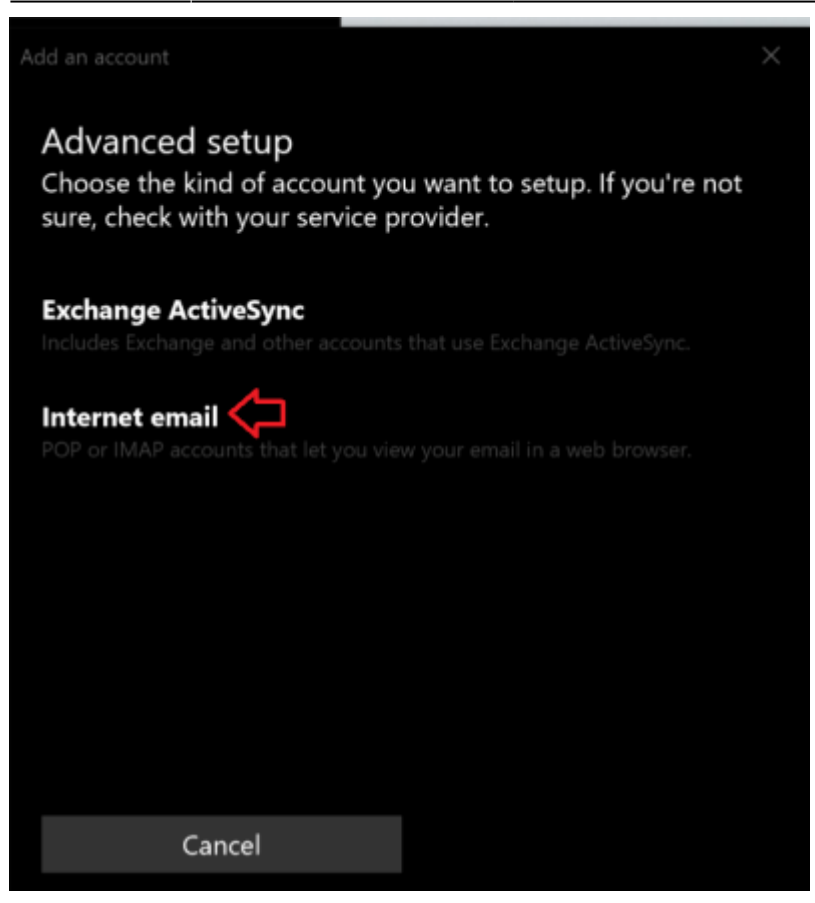

Tragen Sie nun Ihre Daten wie folgt ein. Achten Sie darauf bei Account type IMAP4 auszuwählen.

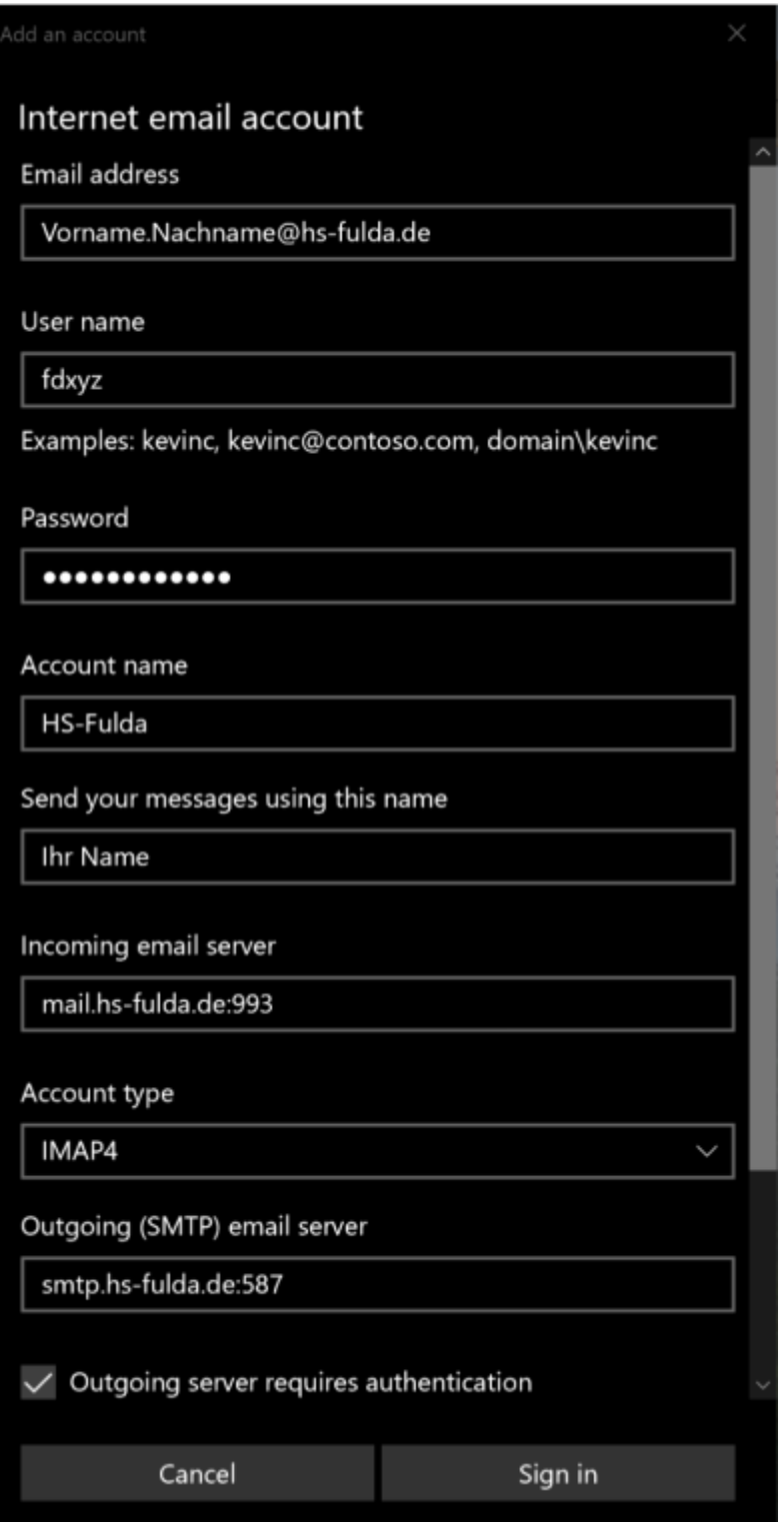

Bestätigen Sie anschließend. Ihr Postfach ist nun eingerichtet.

## **[!Achtung! Dieser Dienst CalDAV/CardDAV ist nur für das Desktopbetriebssystem Apple](https://doku.rz.hs-fulda.de/lib/exe/fetch.php/docs:email:macmailapp.pdf) [MacOS supportet und kann bei der Nutzung mit anderen Programmen zB. Thunderbird](https://doku.rz.hs-fulda.de/lib/exe/fetch.php/docs:email:macmailapp.pdf) [oder iPhone-Kalender zu unerwünschten Effekten führen.](https://doku.rz.hs-fulda.de/lib/exe/fetch.php/docs:email:macmailapp.pdf)**

Wir haben einen GroupWise-Kalenderserver, mit dem sich **Mac-Benutzer** über die Protokolle **CalDAV** und **CardDAV** mit den GroupWise Kalendern und Adressbüchern verbinden können. In Kombination mit **IMAP** und **SMTP** wird somit eine vollständige Lösung für Mac-Benutzer geboten. Das folgende Dokument enthält eine Anleitung zum Konfigurieren Ihres Mac für GroupWise.

#### **Anleitung mit Screentshots:**

macmailapp.pdf

#### **Kurzanleitung: Konfigurieren der Mac Mail App**

Stellen Sie vor dem Konfigurieren der Mac Mail App sicher, dass Sie die für IMAP und SMTP erforderlichen Informationen von Ihrem GroupWise Administrator erhalten haben. Diese stellen eingehende und ausgehende Email-Verbindungen für die Mac Mail App bereit.

- 1. Wählen Sie in der Mac Mail App **Mail > Account hinzufügen** aus.
- 2. Wählen Sie **Sonstiges E-Mail-Konto hinzufügen** aus.
- 3. Geben Sie Ihren vollständigen **Namen**, ihre **Hochschul-Email-Adresse** und das **Novell-Passwort** ein. Wenn Sie auf **Erstellen** klicken, wird ein Dialogfeld mit dem Hinweis angezeigt, dass der Account manuell konfiguriert werden muss. Klicken Sie auf **Weiter**.
- 4. Wählen Sie den Kontotyp **IMAP** aus. Geben Sie den IMAP-Server (**mail.hs-fulda.de**), Ihren Benutzernamen (**fdNummer**) und das Novell-Passwort an.
- 5. Geben Sie den SMTP-Server (**smtp.hs-fulda.de**), Ihren Benutzernamen (**fdNummer**) und das Novell-Passwort an. Klicken Sie auf **Erstellen**.

From: <https://doku.rz.hs-fulda.de/>- **Dokumentation des Rechenzentrums**

Permanent link: **[https://doku.rz.hs-fulda.de/doku.php/docs:email:anleitungen\\_windows?rev=1579272257](https://doku.rz.hs-fulda.de/doku.php/docs:email:anleitungen_windows?rev=1579272257)**

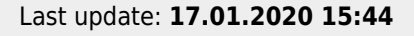